### **Re-connect to Other Bluetooth Devices**

# **Quickstart Guide**

1. To re-establish connection to another host device already paired with the CR2600, scan the following code.

#### **Switch Host Device**

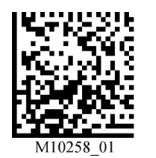

2. The CR2600 will appear in the list of devices in the Bluetooth menu. Select the reader to initiate connection.

Note: If the CR2600 battery has been removed, reader is out of range, or is powered off while in default connection settings, the CR2600 will initiate connection to the most recent host device when back in service.

## **Clear Connection History**

To clear connection information from all Bluetooth Keyboard hosts, scan the following:

#### **Clear Bluetooth Connection History**

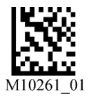

Note: To re-establish connection once connection history has been cleared, repeat steps 1-8 of Initial Pairing Instructions.

# **Initial Pairing Instructions for Bluetooth® Keyboard to Windows 8**

A Bluetooth dongle may be needed if it is not built into the host device.

1. From the main desktop screen. Select 'Settings,' then select 'Change PC settings.' (Figure 1)

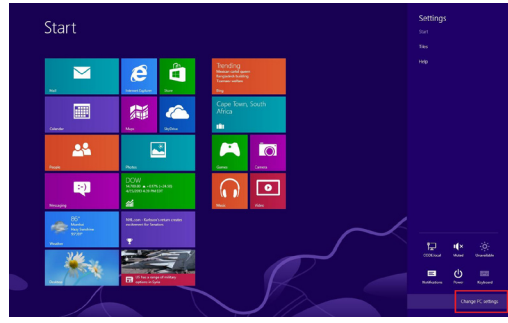

*To bring up the settings menu, press the Windows and C keys simultaneously on the keyboard. If using a mouse, hover the mouse in the top-right corner. Tablet or PC users with a touch screen, swipe your finger inward from the top right corner.*

Figure 1

2. Scan the following code to enable your CR2600 to be discoverable by Windows 8.

#### **Bluetooth Keyboard Discoverable Mode**

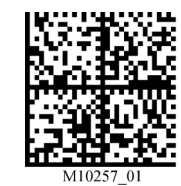

Note: Once the reader is in discoverable mode, it will beep 2 times. You will have 30 seconds to initiate connection to host device. If 30 seconds elapses without connecting to host device, scan the discoverable mode code again.

3. Select 'Devices' and then select 'Add a device.' (Figure 2)

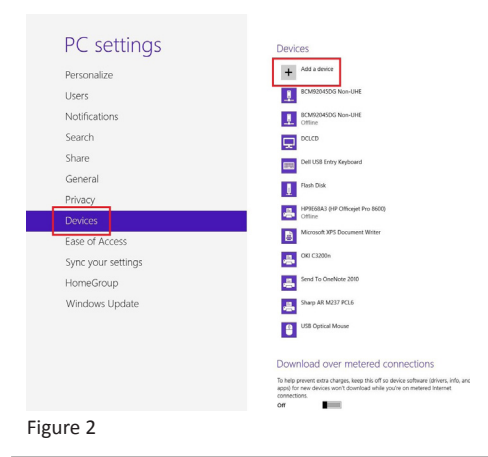

4. Your Code reader will appear as a device option on the 'Devices' window. Select the Code CR2600 device. (Figure 3)

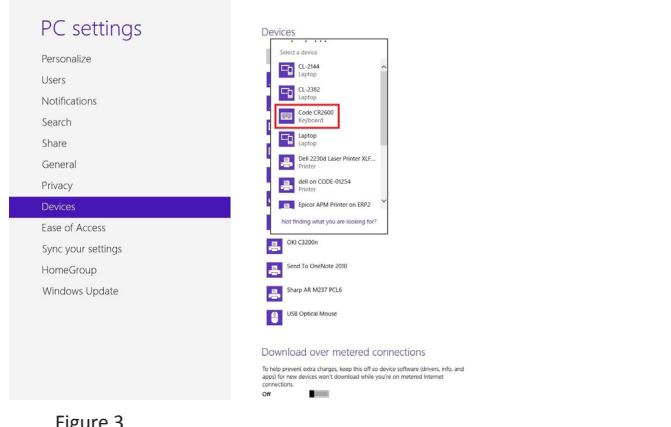

- Figure 3
- 5. Once the CR2600 device has been selected, a screen will appear containing a PIN (Passcode). Windows 8 will occasionally provide an entry box for users to create their own passcode; enter the numeric passcode of your choice. (Figure 4)

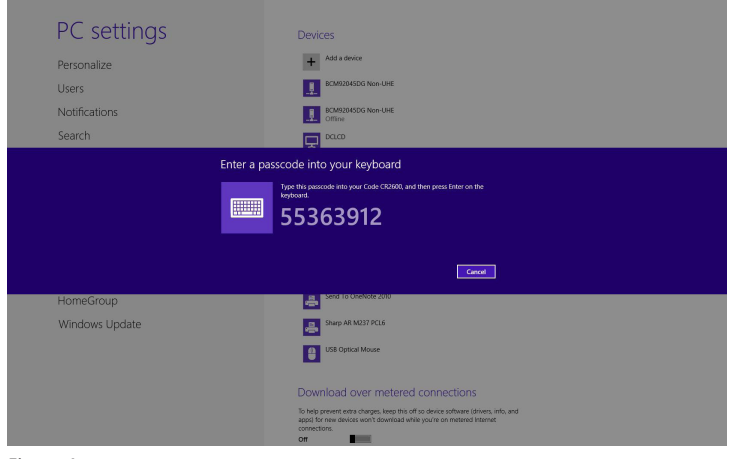

Figure 4

6. When the reader beeps 2 times, it is ready for the entry of the passcode. Using the PIN Reference Codes, scan each of the passcode digits with your CR2600. You will have 30 seconds to enter the passcode. Scan 'Submit PIN' when the passcode sequence has been entered.

#### **PIN Reference Codes**

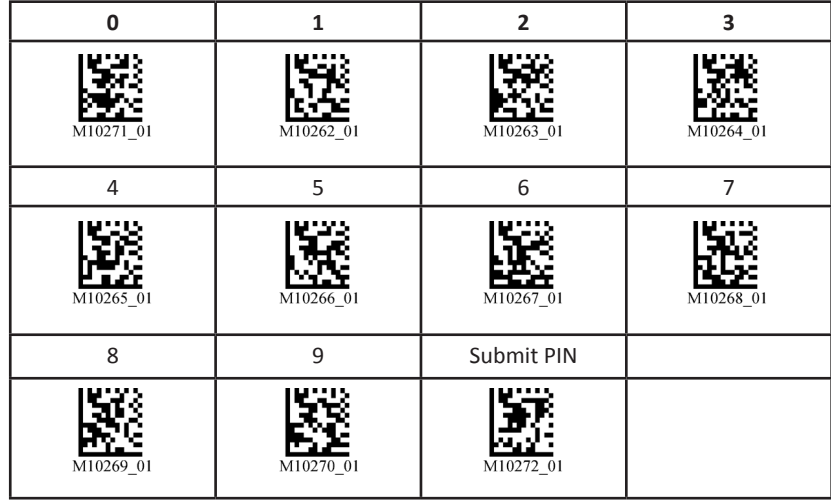

7. The Code CR2600 will appear as a device if passcode has been entered correctly. (Figure 5)

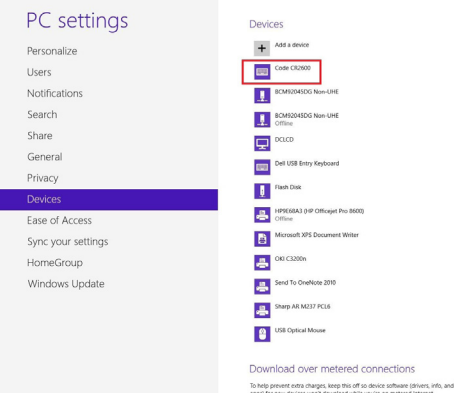

Figure 5

- 8. Reader will beep once and wireless icon LED will remain solid when successfully connected.
- 9. To test connection, open 'notepad' and scan codes. If data appears on notepad after each scan, you have successful connected to Windows 8. If notepad is not showing scanned data, remove the BT device from the Bluetooth device screen and repeat steps 1-9.